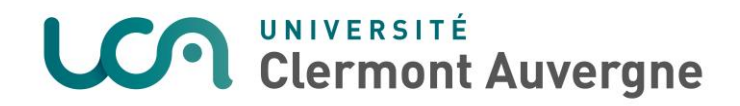

# Guide : dépôt photo étudiant

#### Première connexion :

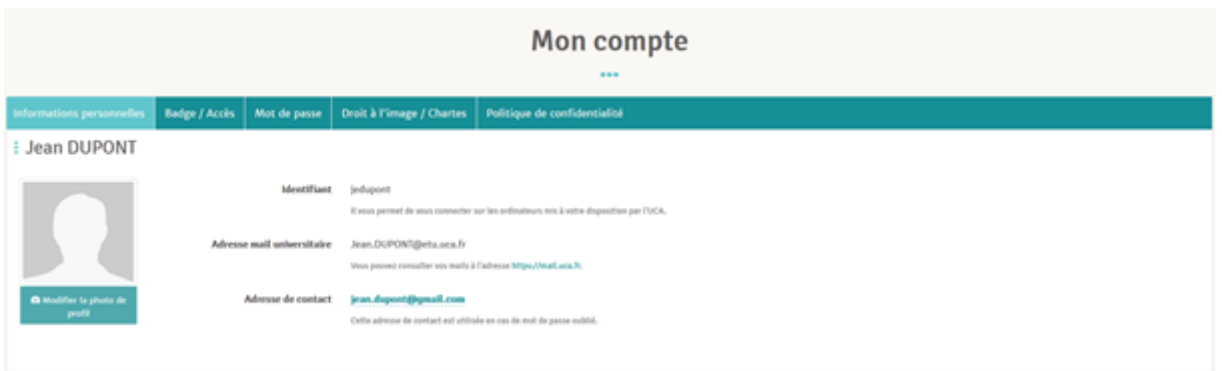

Cliquez sur « Modifier la photo de profil » (apparaît uniquement lors du premier dépôt) :

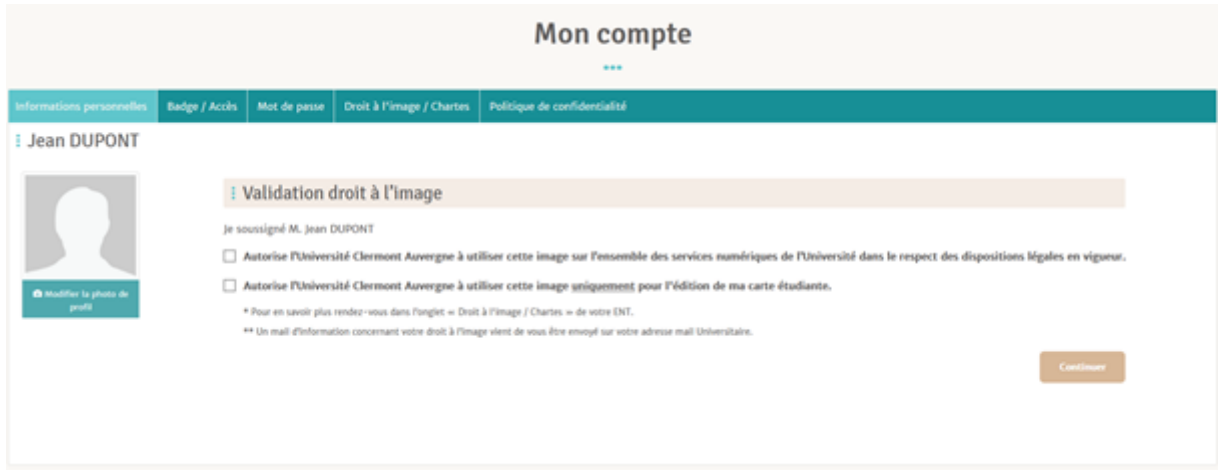

## Cliquez sur « Continuer » :

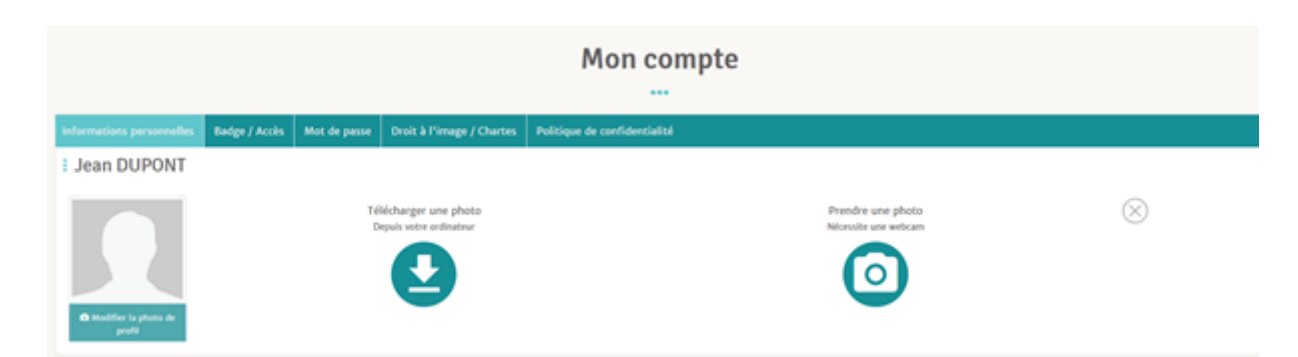

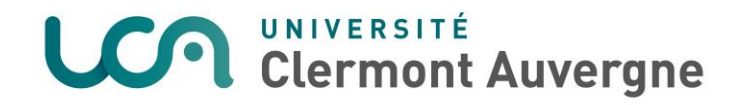

Un e-mail est également envoyé :

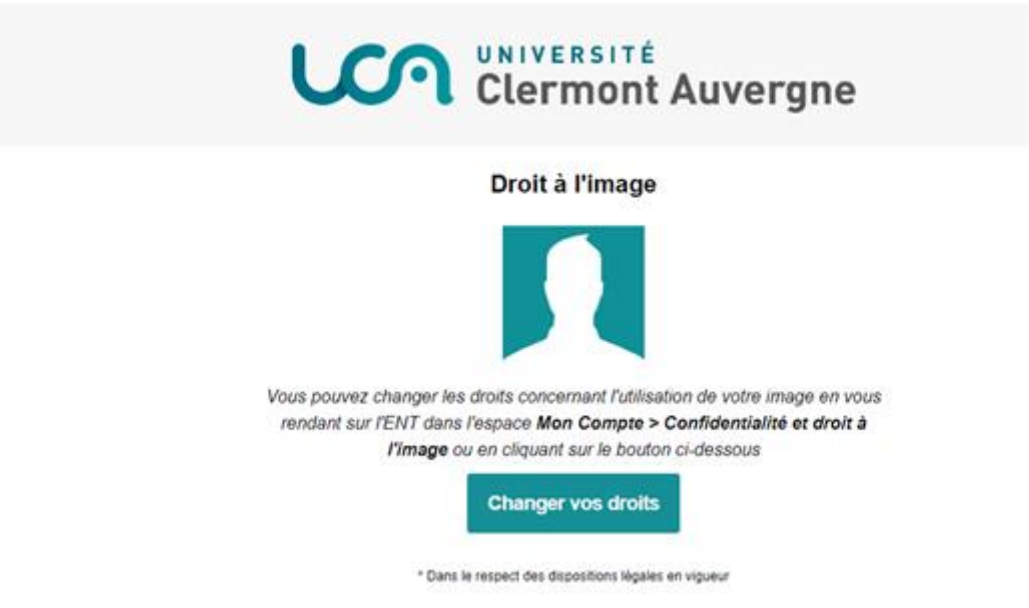

### Téléchargez votre photo de profil à partir de votre pc :

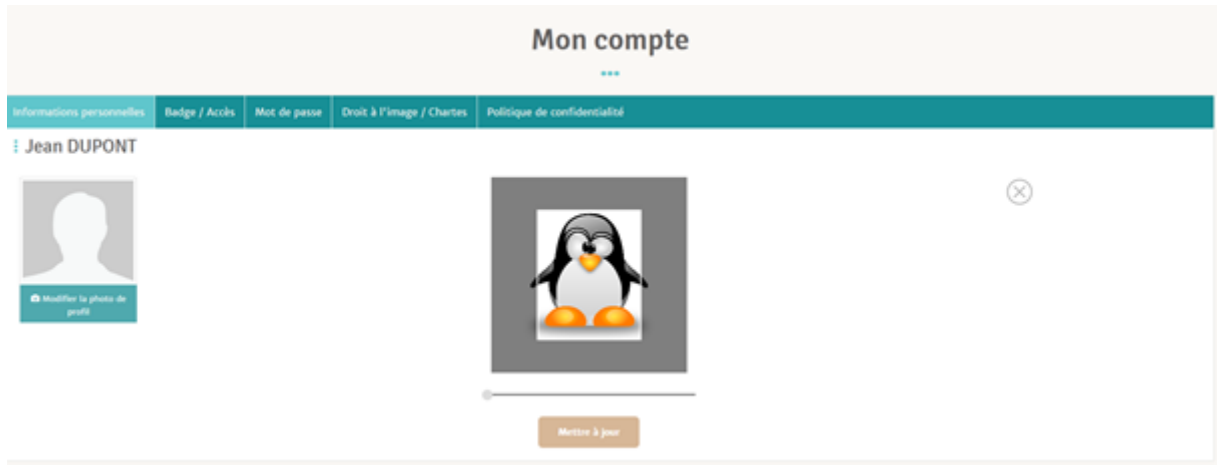

#### Ou par web-cam :

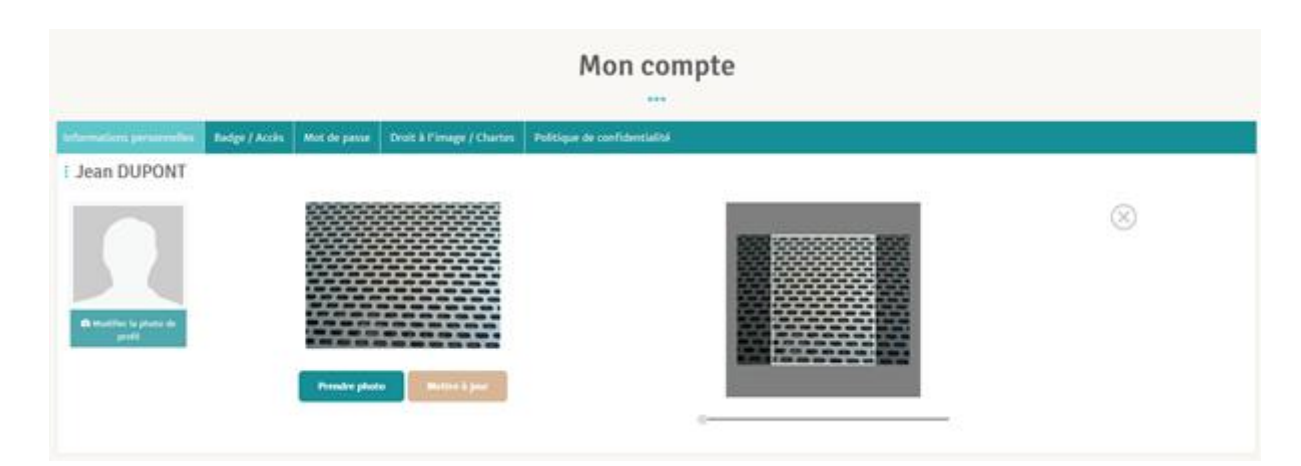

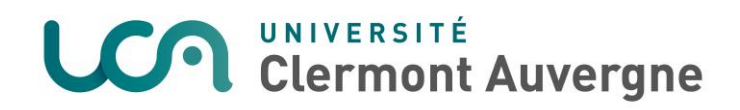

Cliquez sur « Mettre à jour » pour être redirigé vers l'écran suivant :

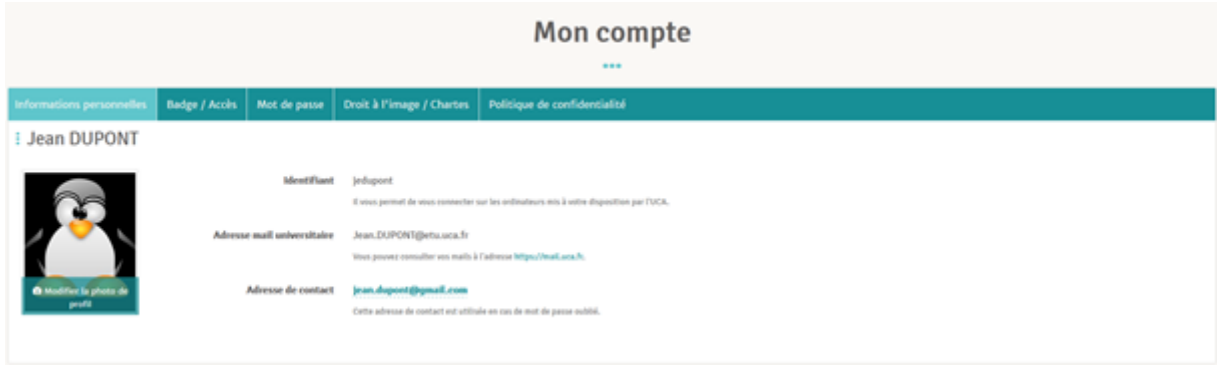